DR. ALVIN'S PUBLICATIONS

# CREATING A SIMPLE ANIMATION WITH FLEXSIM

## DR. ALVIN ANG

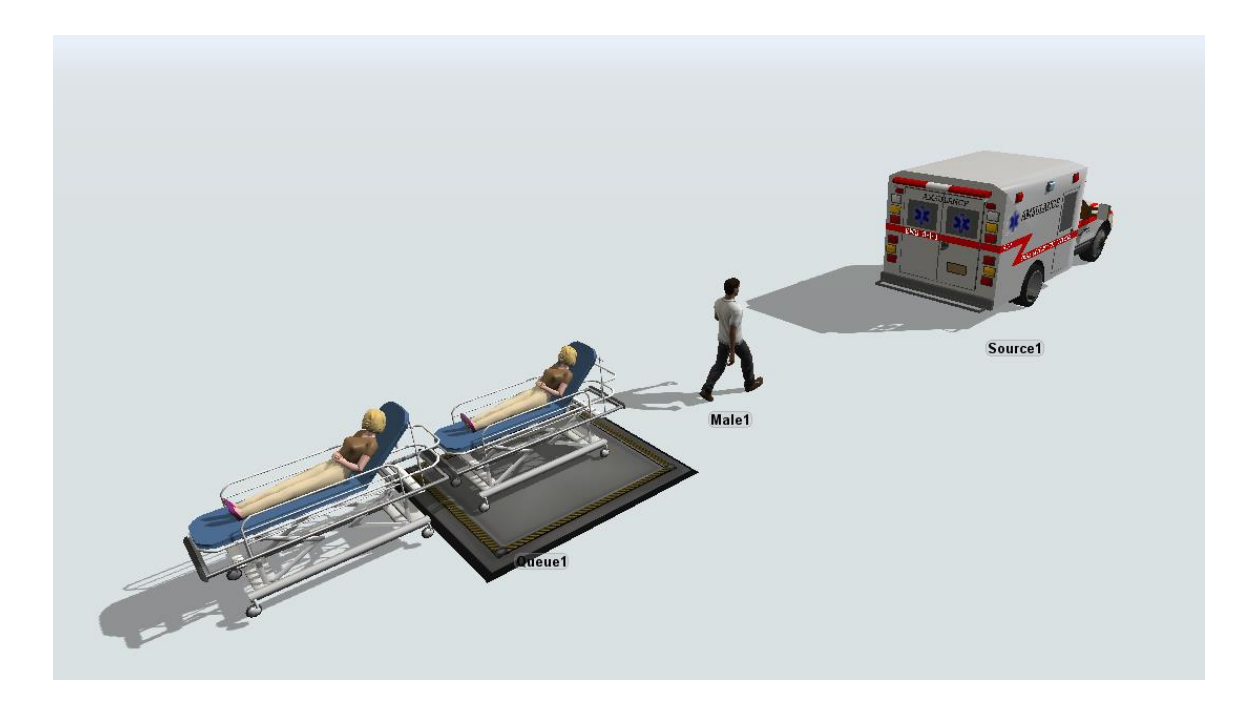

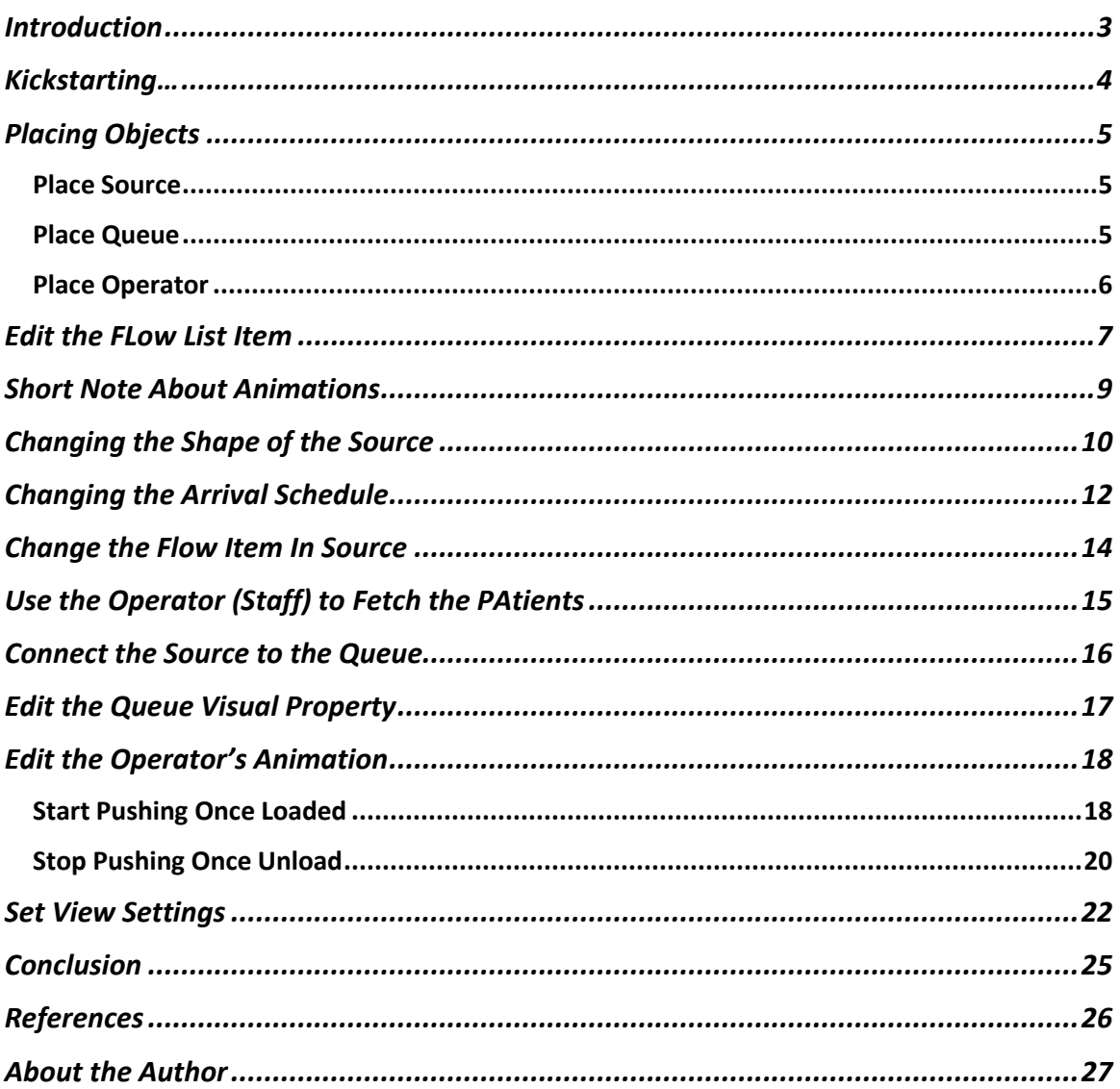

### **CONTENTS**

### $2 | PAGE$

### **INTROD UCTION**

- <span id="page-2-0"></span>• Flexsim is a popular simulation software (Along with Arena / Anylogic / Anylogistix).
- Kindly see [Ang \(2020\)](#page-25-1) for a brief comparison of these three software.
- This manuscript focuses on using Flexsim's animation to visualize a patient / ambulance activity.
- The purpose is to get a quick feel / know-how on using Flexsim; and not so much to understand statistical / analytical aspects of the model.
- You will need two trial softwares for this tutorial:
	- o <https://account.flexsim.com/flexsim-express/> (Flexsim Express)
	- o <https://healthcare.flexsim.com/> (Flexsim Healthcare)
- Download and install them first…

### 3 **|** P A G E

### **KICKSTARTING…**

<span id="page-3-0"></span>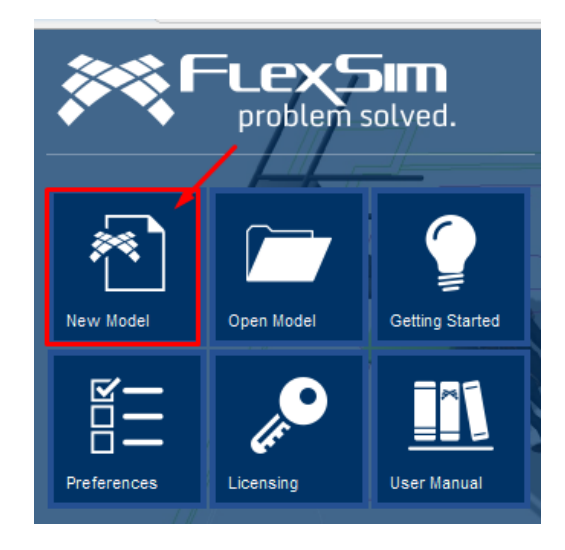

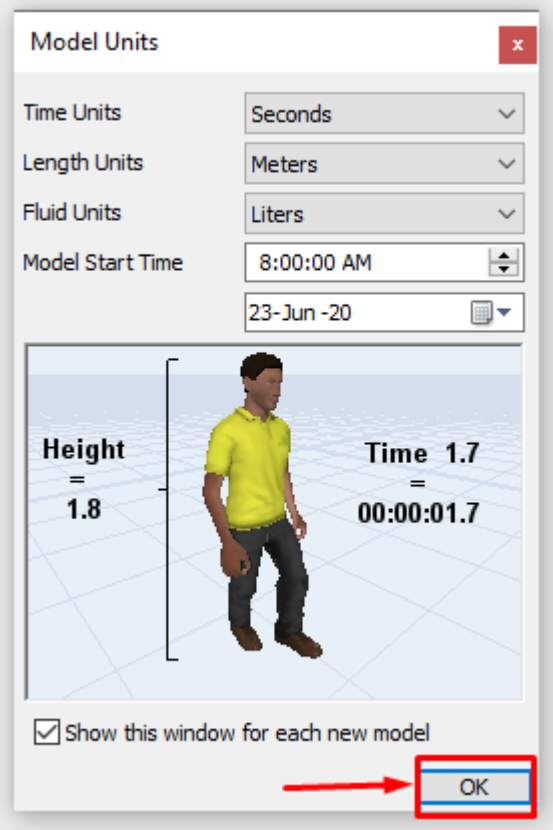

### 4 **|** P A G E

### **PLACING OBJECTS**

<span id="page-4-2"></span><span id="page-4-1"></span><span id="page-4-0"></span>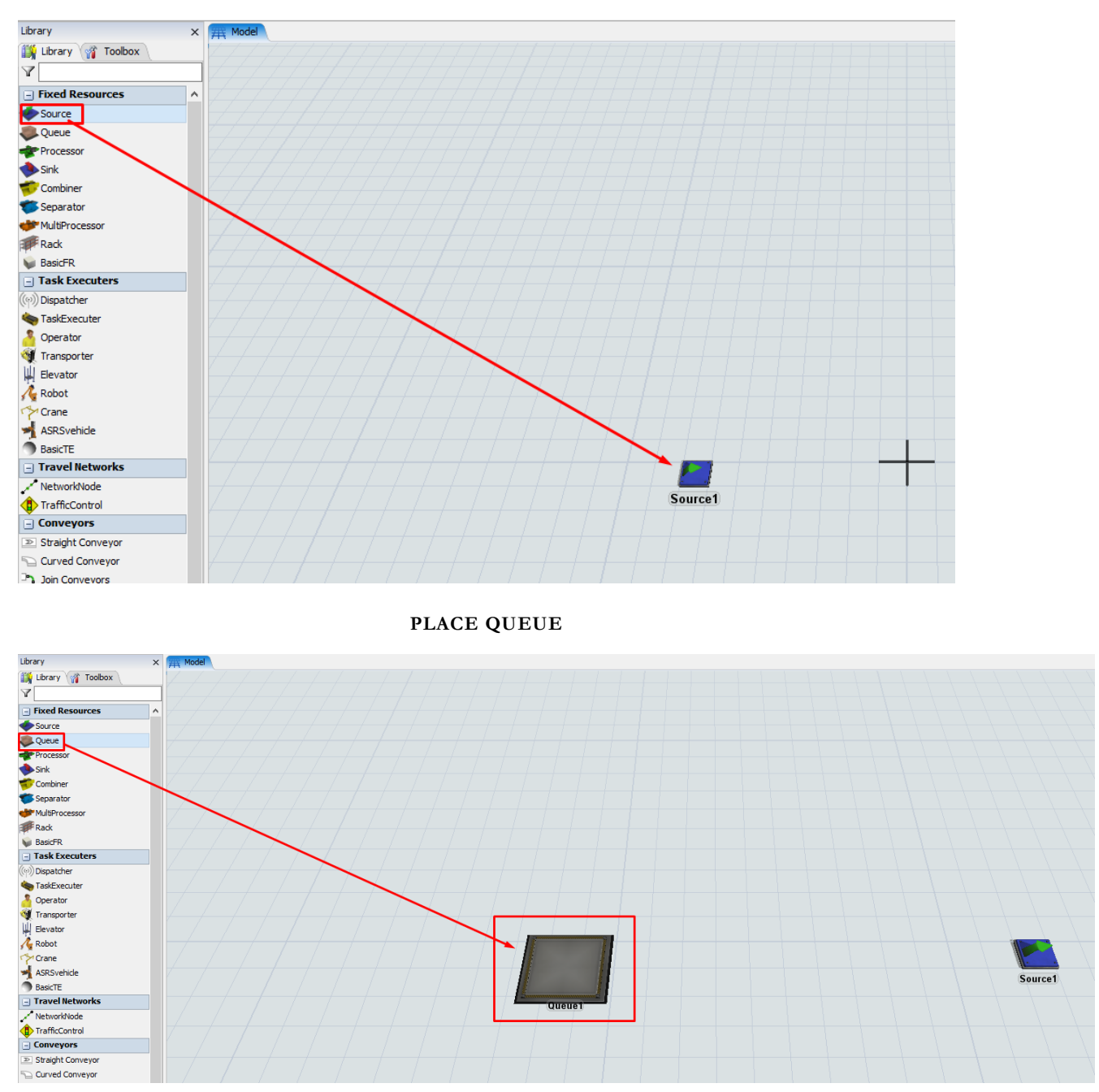

#### **PLACE SOURCE**

### 5 **|** P A G E

**PLACE OPERATOR**

<span id="page-5-0"></span>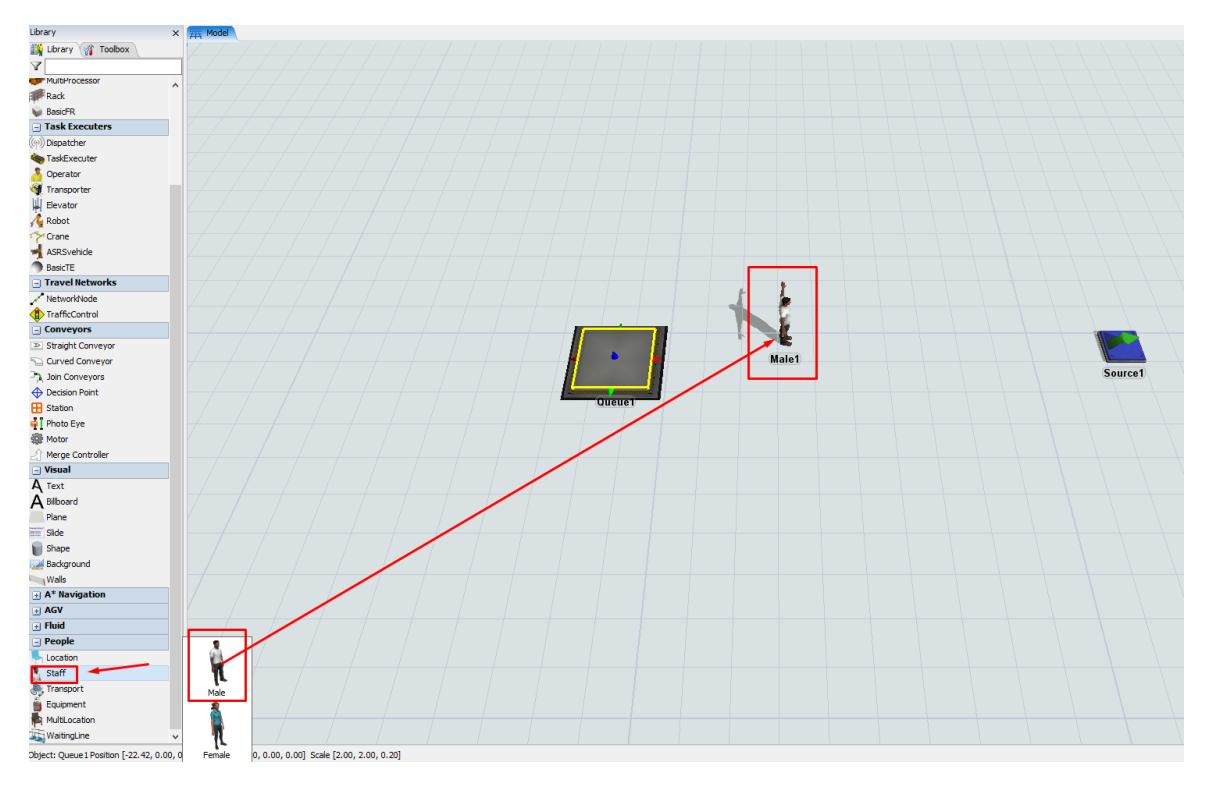

### **6 |** P A G E

#### **EDIT THE FLOW LIST ITEM**

<span id="page-6-0"></span>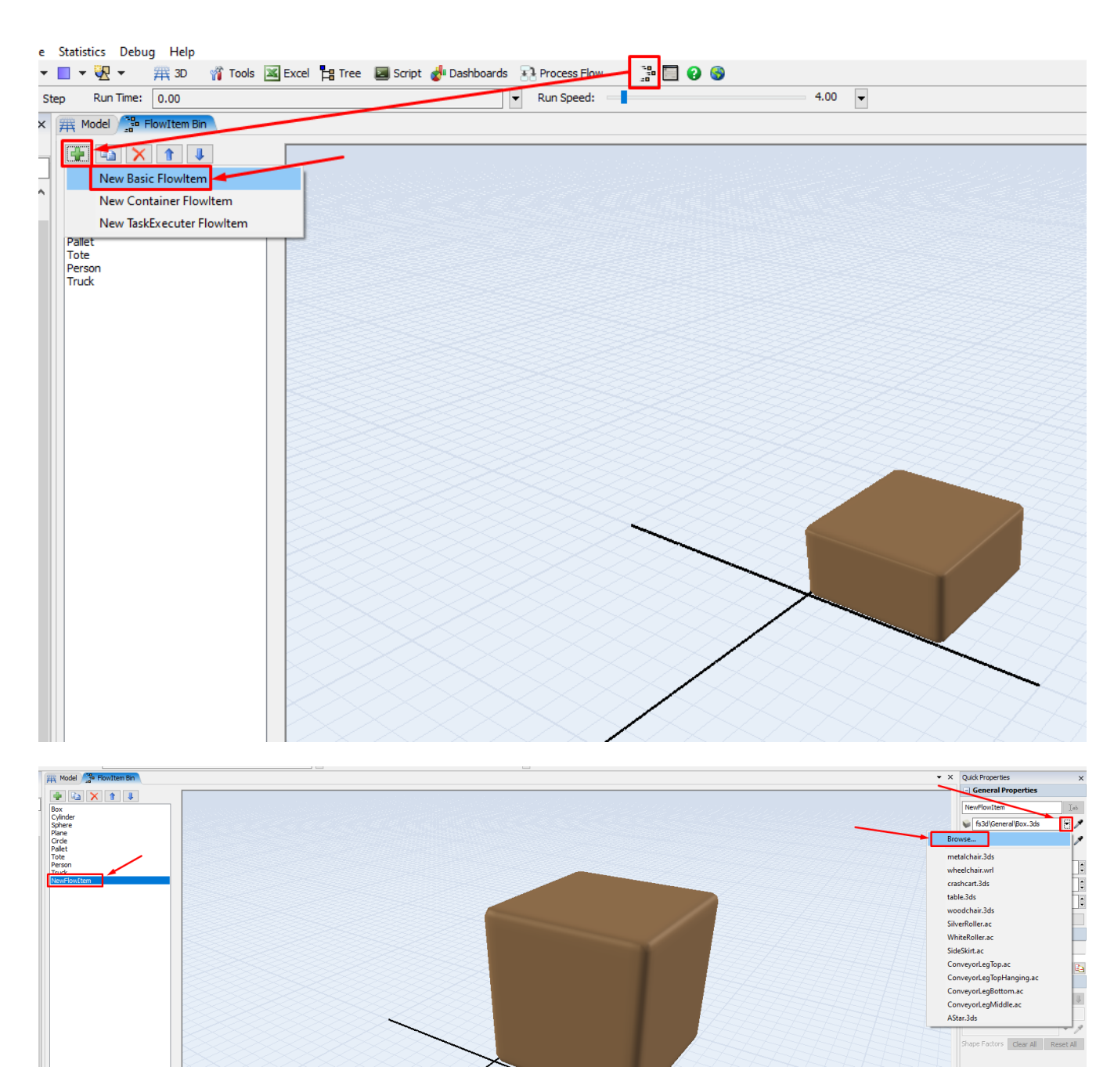

Navigate to: C:\Program Files\FlexSimHC5.3\modules\HC\shapes\patients\womaninbed

### 7 **|** P A G E

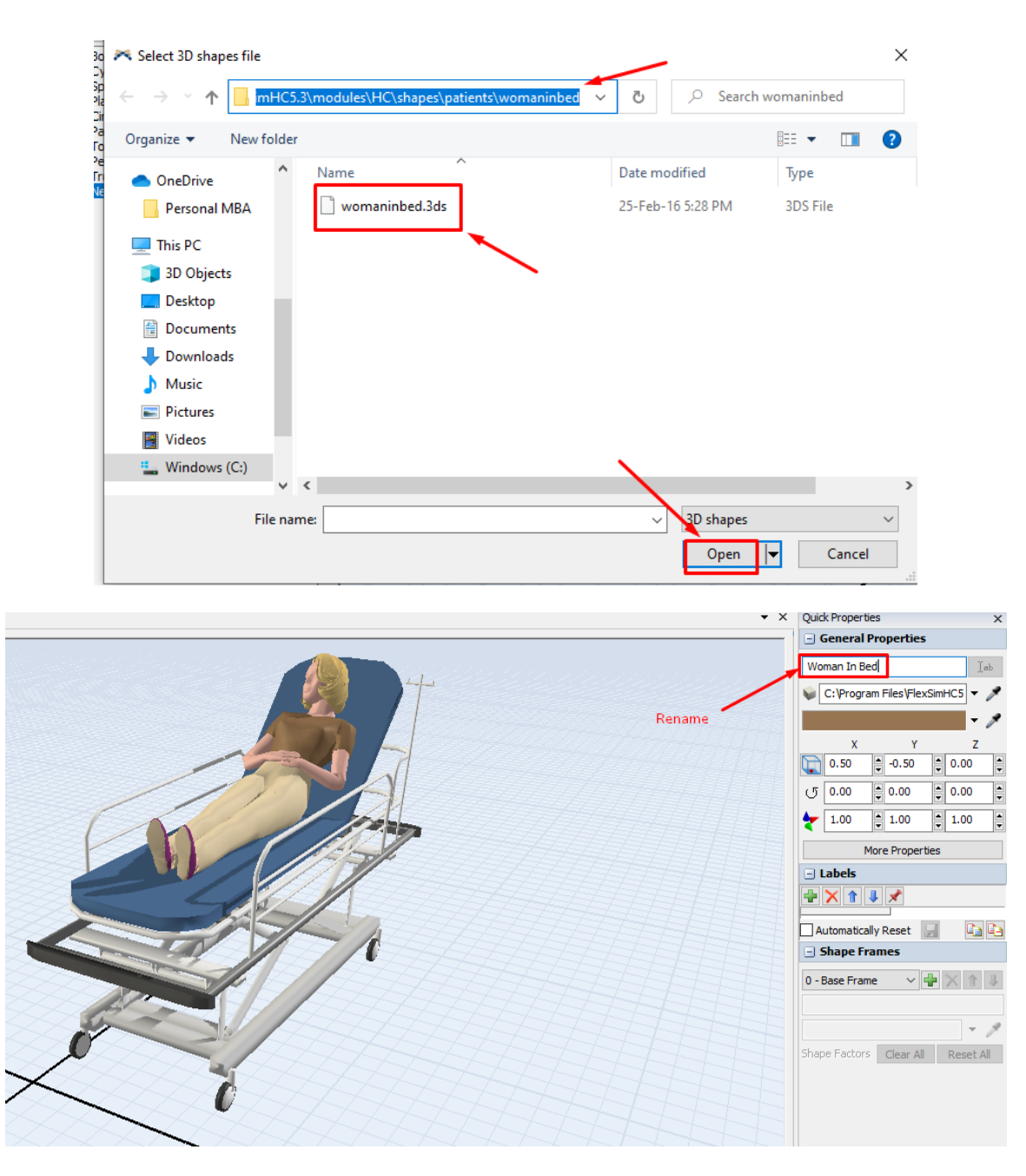

- The Flow List Item is the item that "flows" through the process (aka the patient).
- Not to be confused with the "Operator" (aka the staff nurse).

#### **SHORT NOTE ABOUT ANIMATIONS**

- <span id="page-8-0"></span>• In Flexsim, the two most common animation file types are
	- o .3ds static 3D objects
	- o .fbx dynamic 3D objects, like people, that carry animations
- In this tutorial, we skip discussing about .fbx because its too complicated.
- For .3ds, you may google "free .3ds models" or "google 3D warehouse" and you will see lots of it.
- The following files below are accepted by Flexsim.
	- o .3ds / .ac / .ase / .blend / .cob / .csm / .dae / .dxf / .fbx / .hmp / .igs / .irr /.irrmesh / .jt / .lvo /.lvs / .lxo / .md5mesh / .mdl / .ms3d / .obj / .off / .ply / .q3o /.q3s /.raw /.scn /.skp /.stl \* / .stp /.ter /.wrl \* /.x / .xgl /.zgl
- You may get more 3D objects from within your laptop (since you have already installed both softwares, Flexim and Healthcare)
	- o C:\Program Files\FlexSim 2019\fs3d
	- o C:\Program Files\FlexSim 2019\modules\People\shapes
	- o C:\Program Files\FlexSimHC5.3\fs3d
	- o C:\Program Files\FlexSimHC5.3\modules\HC\shapes

### **9 |** P A G E

<span id="page-9-0"></span>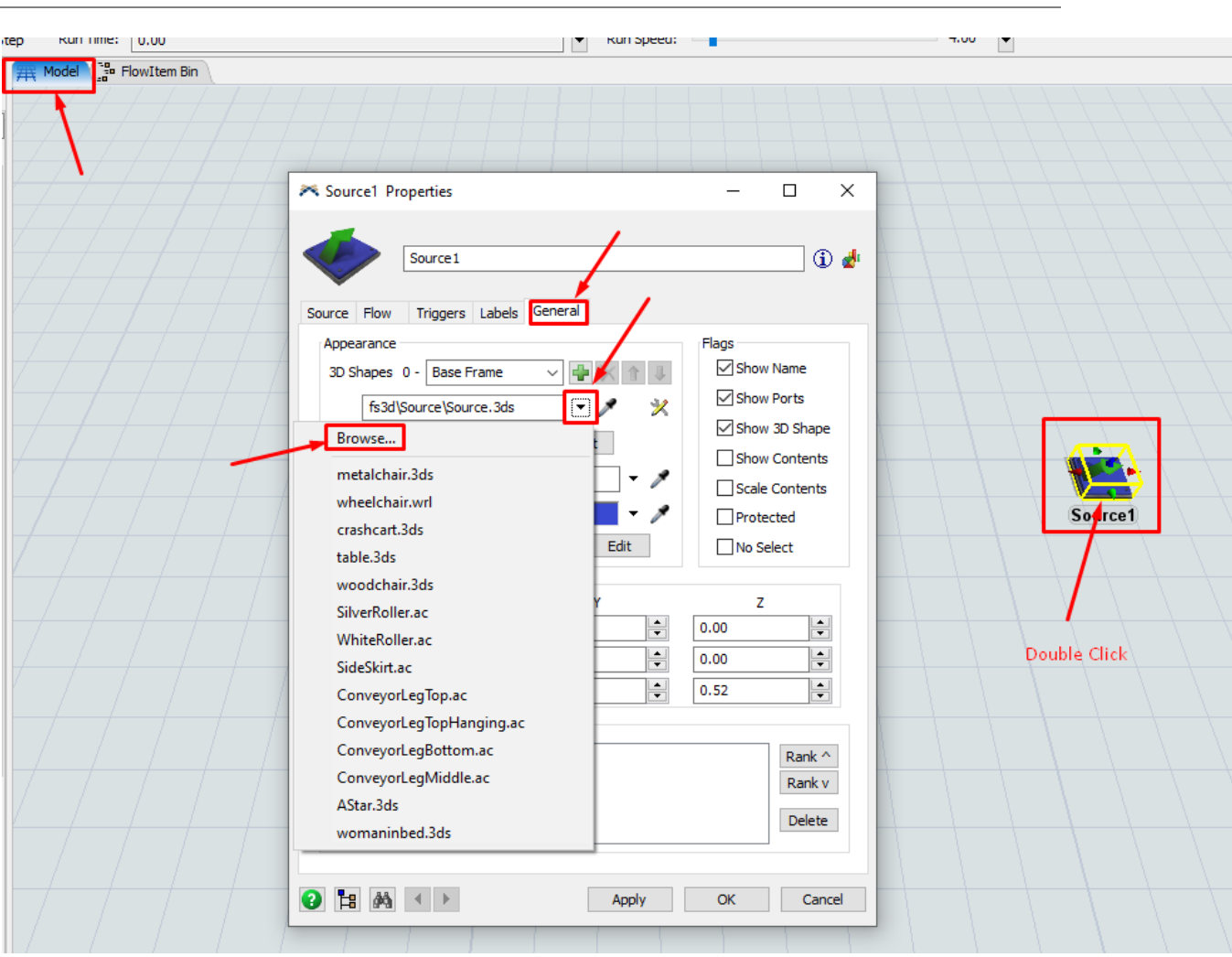

#### **CHANGING THE SHAPE OF THE SOURCE**

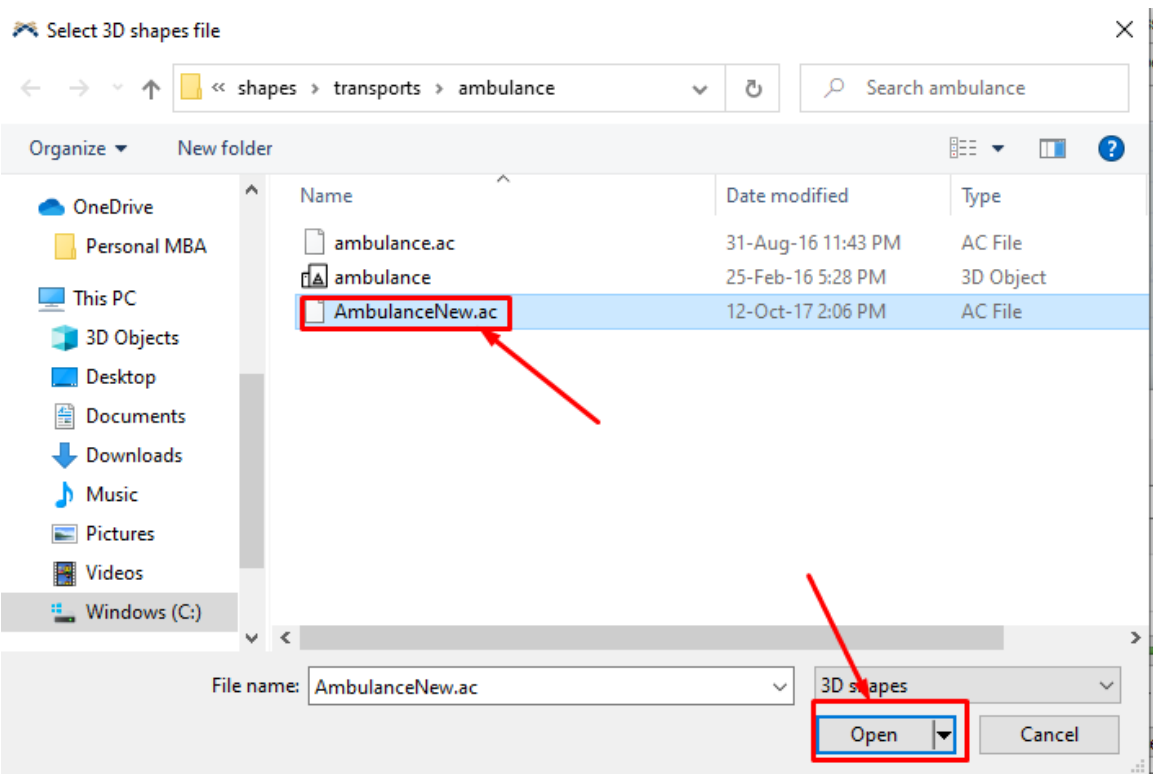

Navigate to C:\Program Files\FlexSimHC5.3\modules\HC\shapes\transports\ambulance

### **11 |** P A G E

<span id="page-11-0"></span>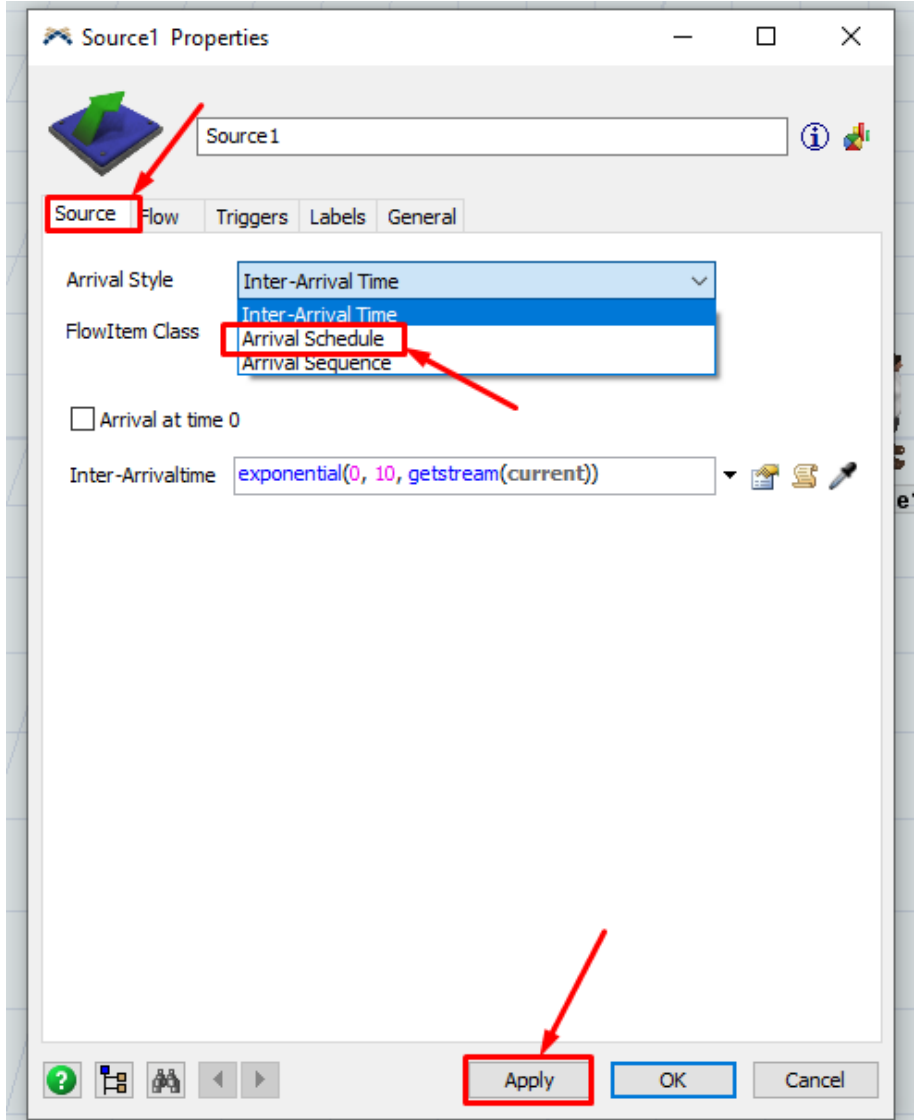

#### **CHANGING THE ARRIVAL SCHEDULE**

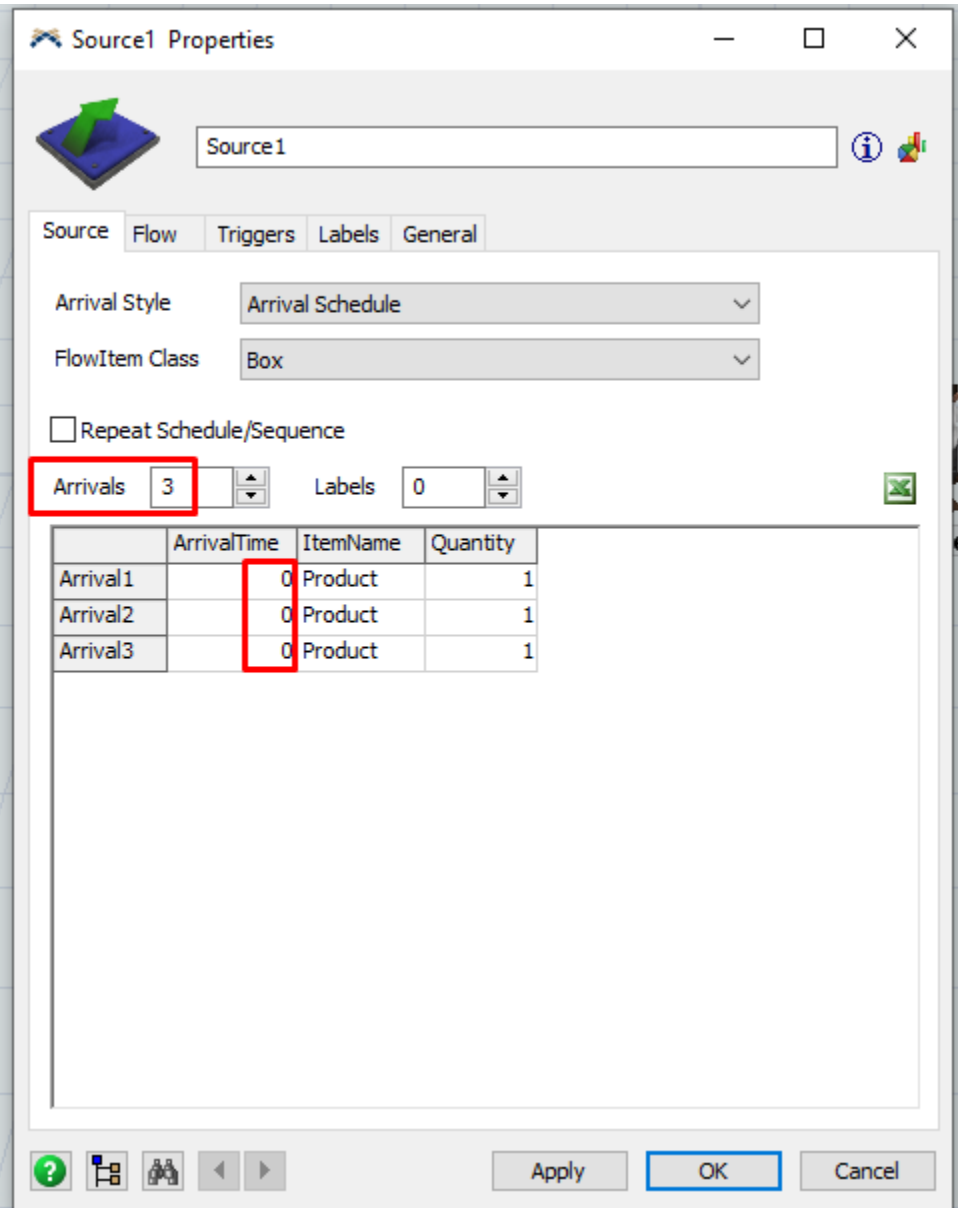

- This shows that the ambulance is carrying 3 patients.
- These 3 patients all arrive at the same time (at  $t = 0$ ).

### → Source1 Properties  $\Box$ ×  $\equiv$ 40 CD Source 1 Source Flow Triggers Labels General Arrival Style Arrival Schedule  $\checkmark$ FlowItem Class Box  $\checkmark$ Box Repeat Schedule Cylinder Sphere<br>Plane Arrivals 3 巠 Circle **Arrival** Pallet<br>Tote Pallet Arrival1 Person Truck Arrival<sub>2</sub> | Woman In Bed<br>| <mark>Go To FlowIta</mark>m Bin... Arrival<sub>3</sub>  $9$   $\rightarrow$   $\rightarrow$  $\overline{\mathsf{OK}}$ Apply Cancel

#### <span id="page-13-0"></span>**CHANGE THE FLOW ITEM IN SOURCE**

### <span id="page-14-0"></span>**USE THE OPERATOR (STAFF) TO FETCH THE PATIENTS**

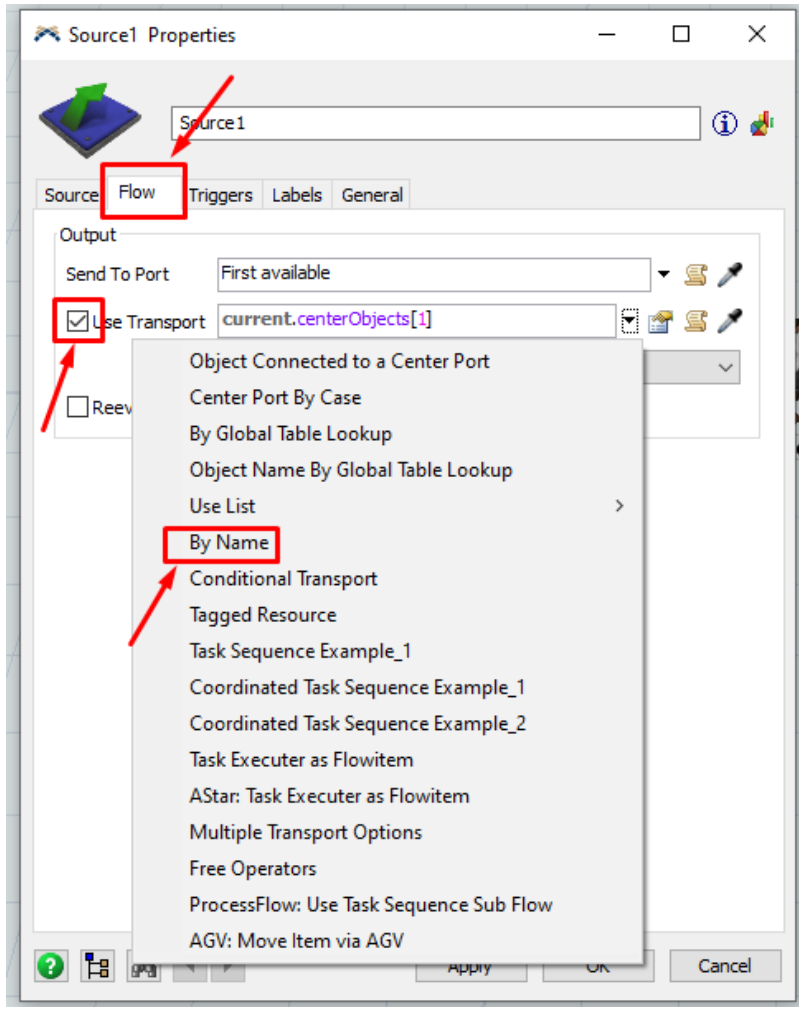

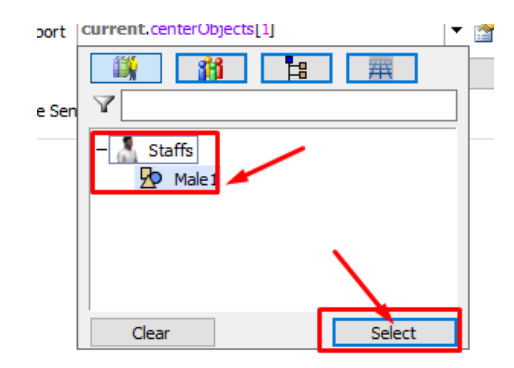

**15 |** P A G E

<span id="page-15-0"></span>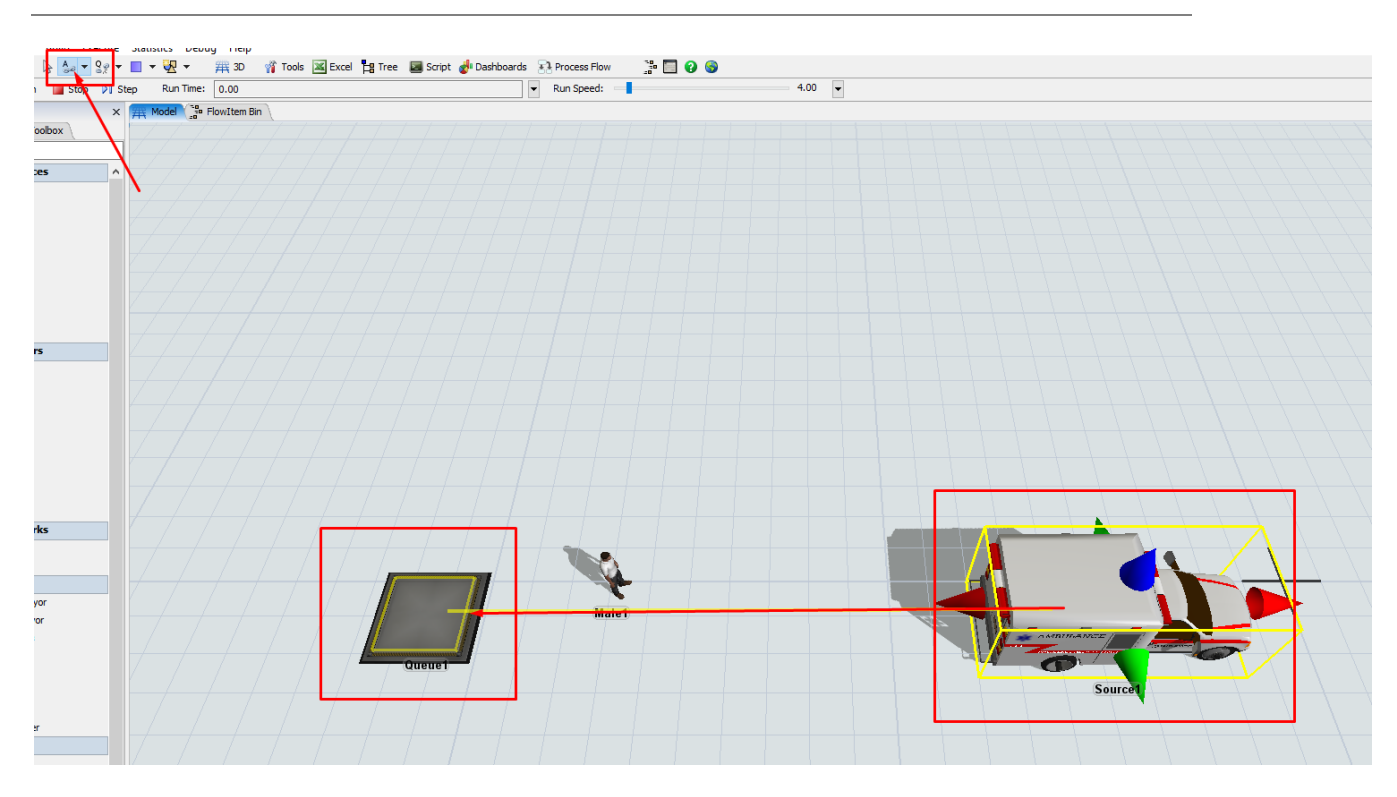

#### **CONNECT THE SOURCE TO THE QUEUE**

Press escape to get out of the "connect objects" mode.

<span id="page-16-0"></span>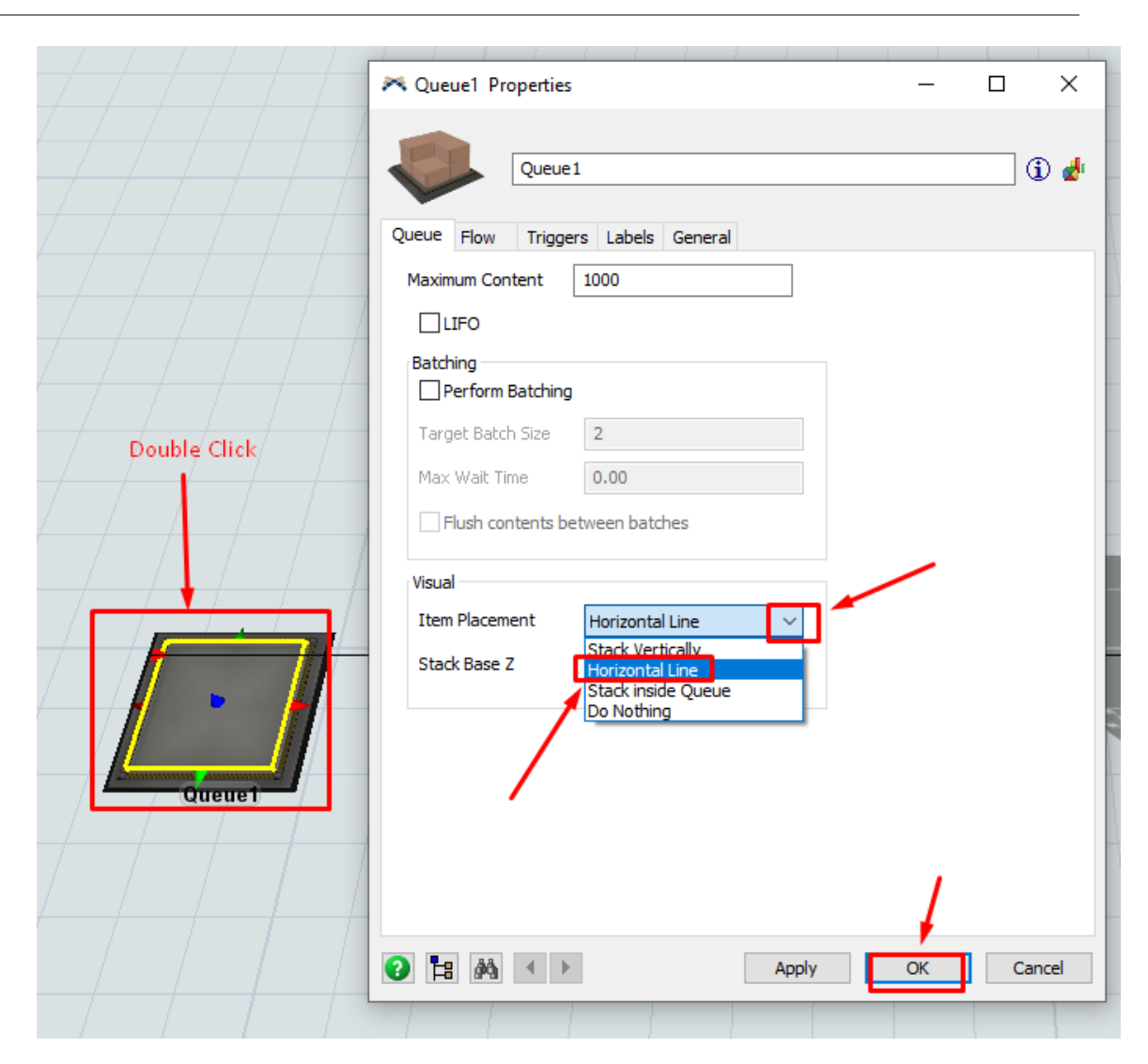

#### **EDIT THE QUEUE VISUAL PROPERTY**

### **EDIT THE OPERATOR'S ANIMATION**

<span id="page-17-1"></span><span id="page-17-0"></span>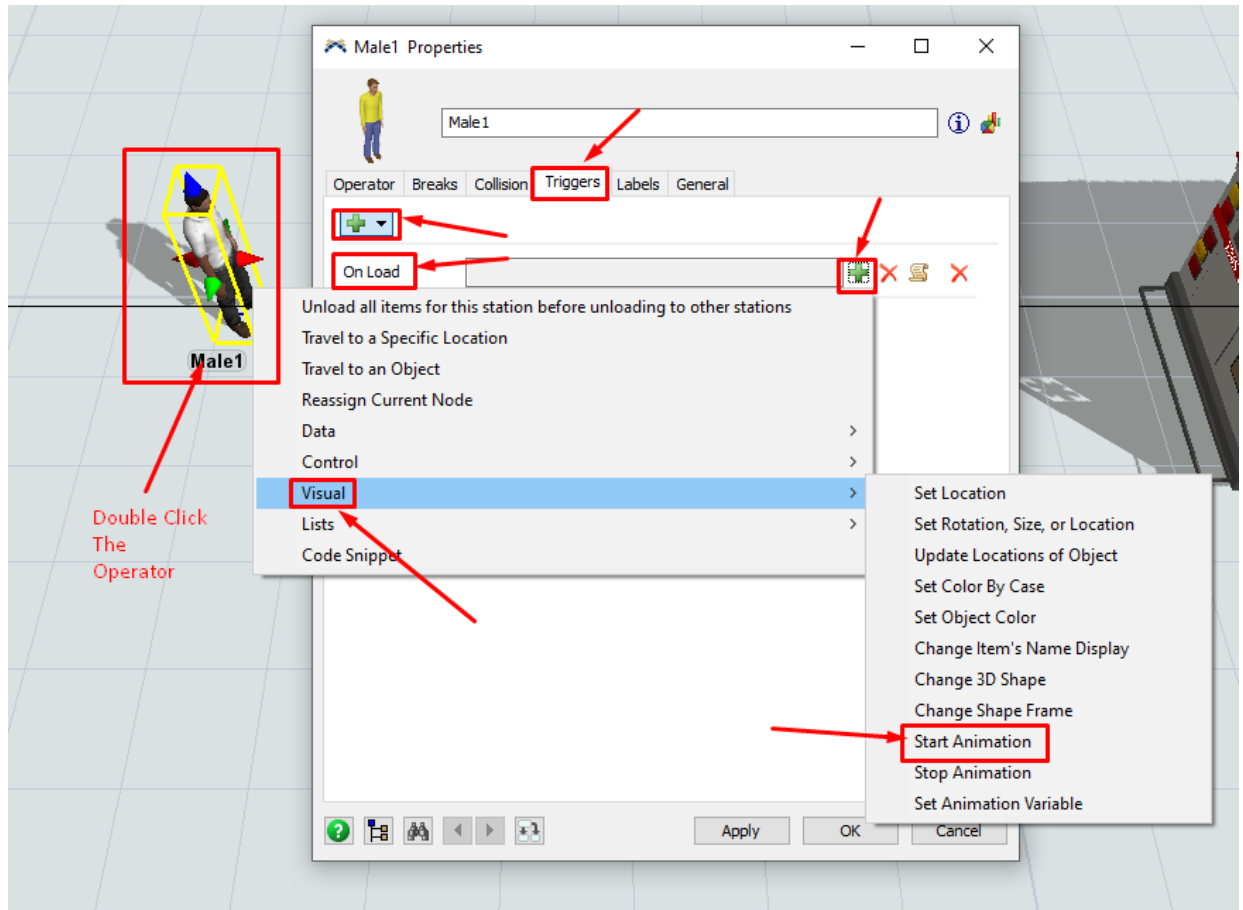

#### **START PUSHING ONCE LOADED**

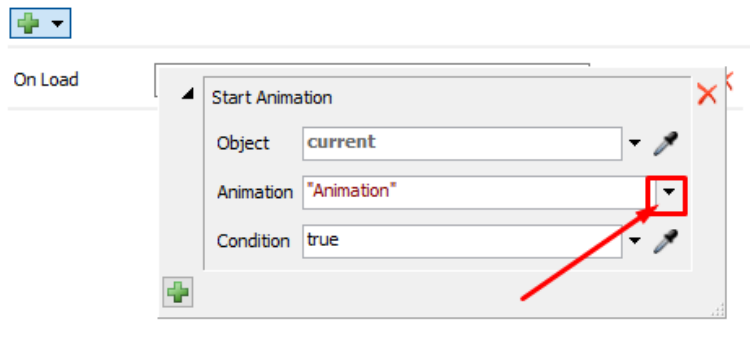

**18 |** P A G E

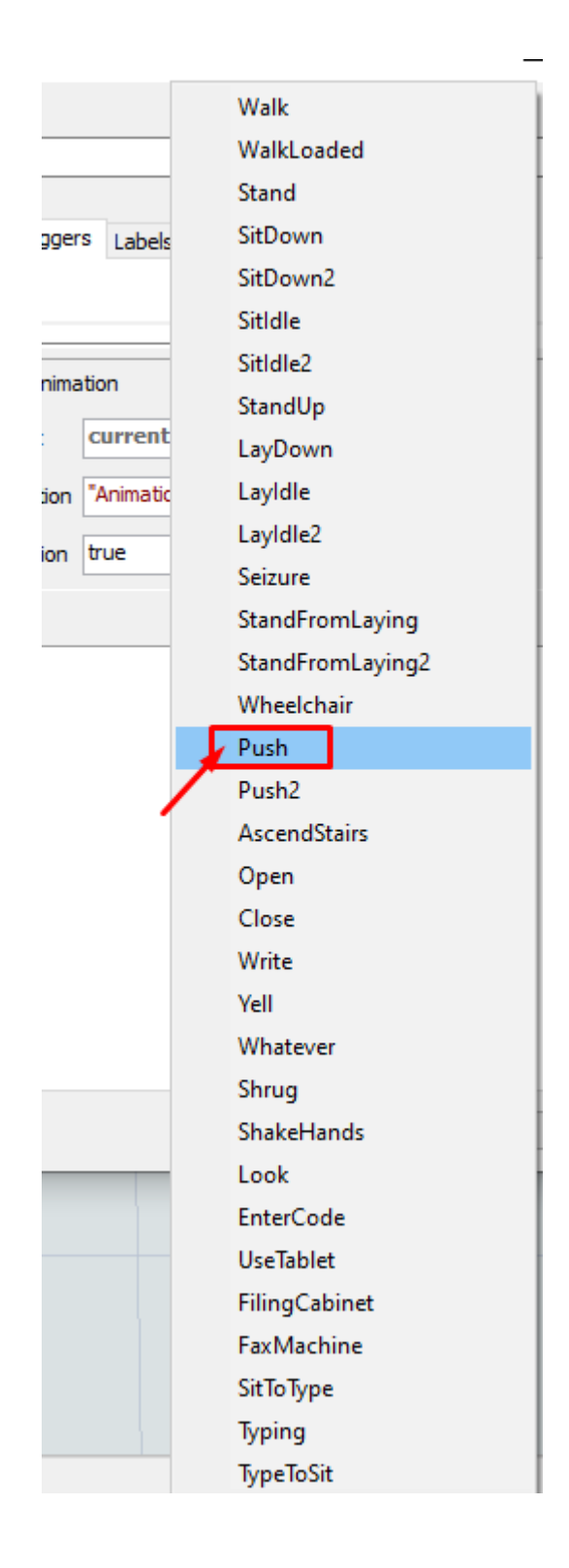

### **STOP PUSHING ONCE UNLOAD**

<span id="page-19-0"></span>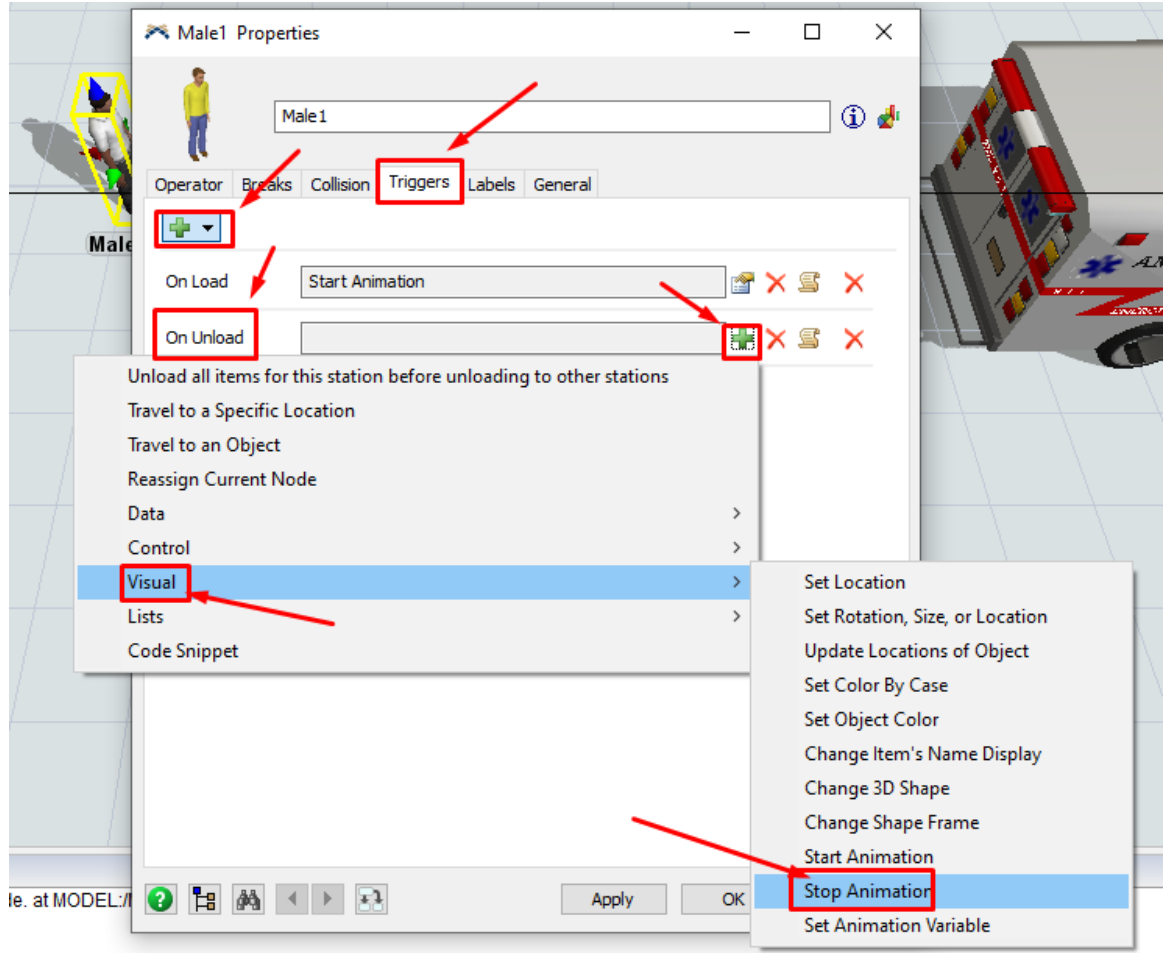

### **20 |** P A G E

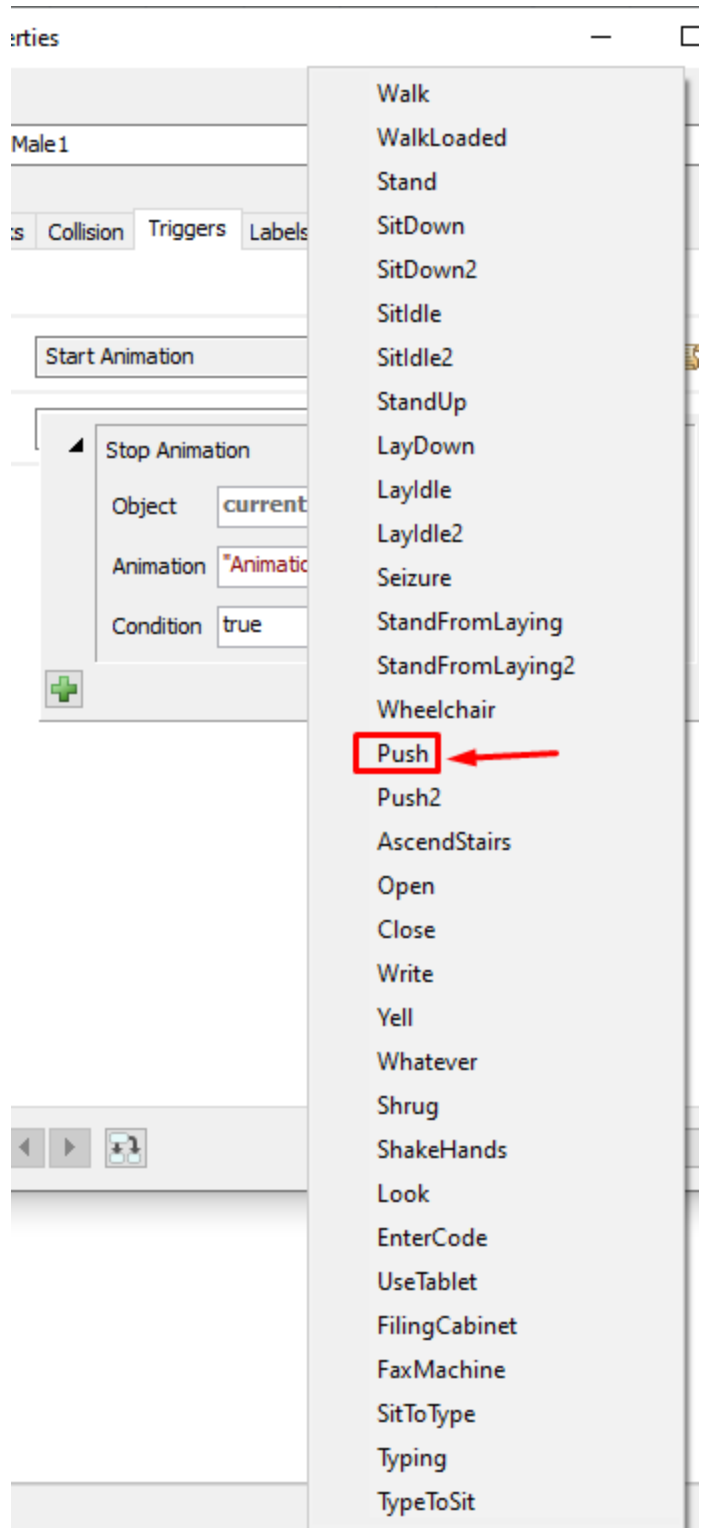

- <span id="page-21-0"></span>• Mouse Scroll =  $Zoom \ln / Out$
- Right Click = Change Angle Views
- Left Click = Pan Canera Left / Right

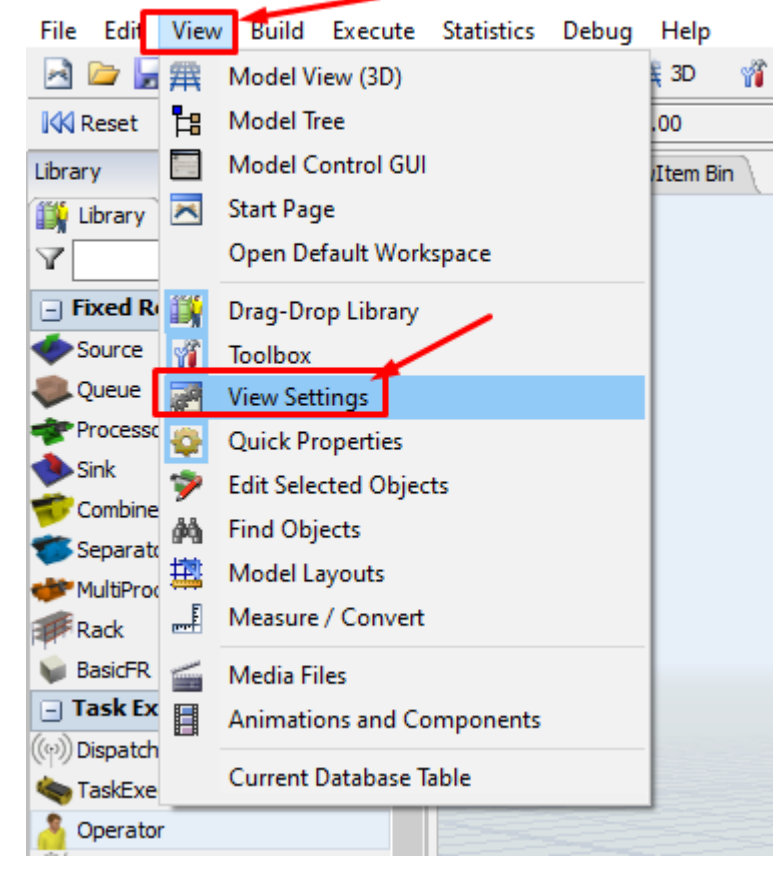

→ FlexSim 2019 - for alvin's PDf document.fsm

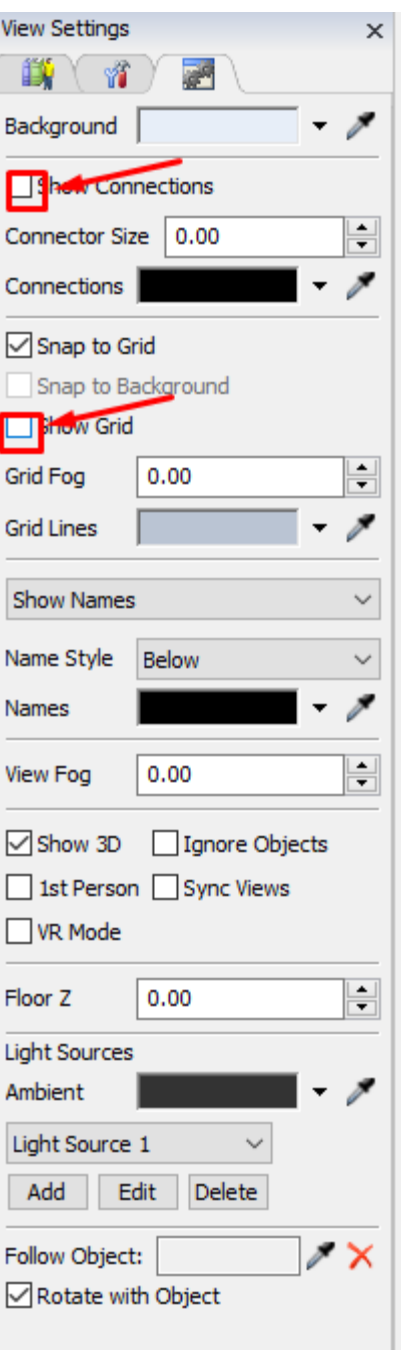

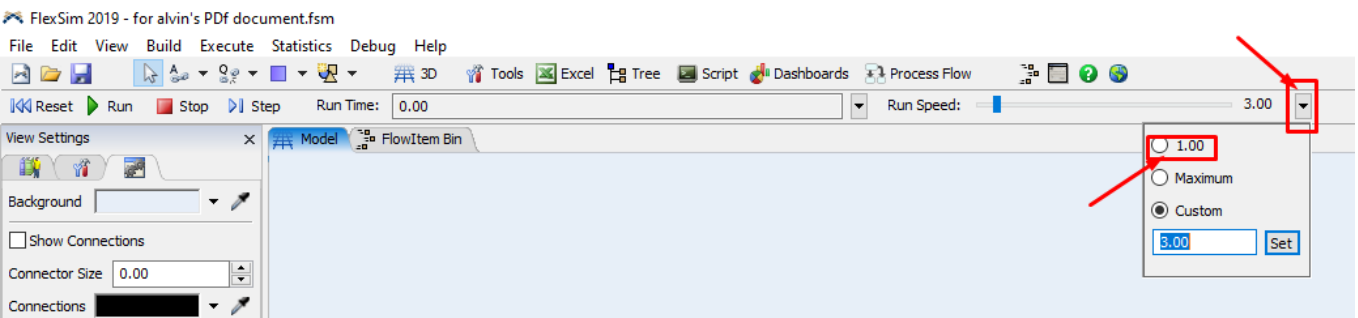

# **Now just click play… and enjoy the show!**

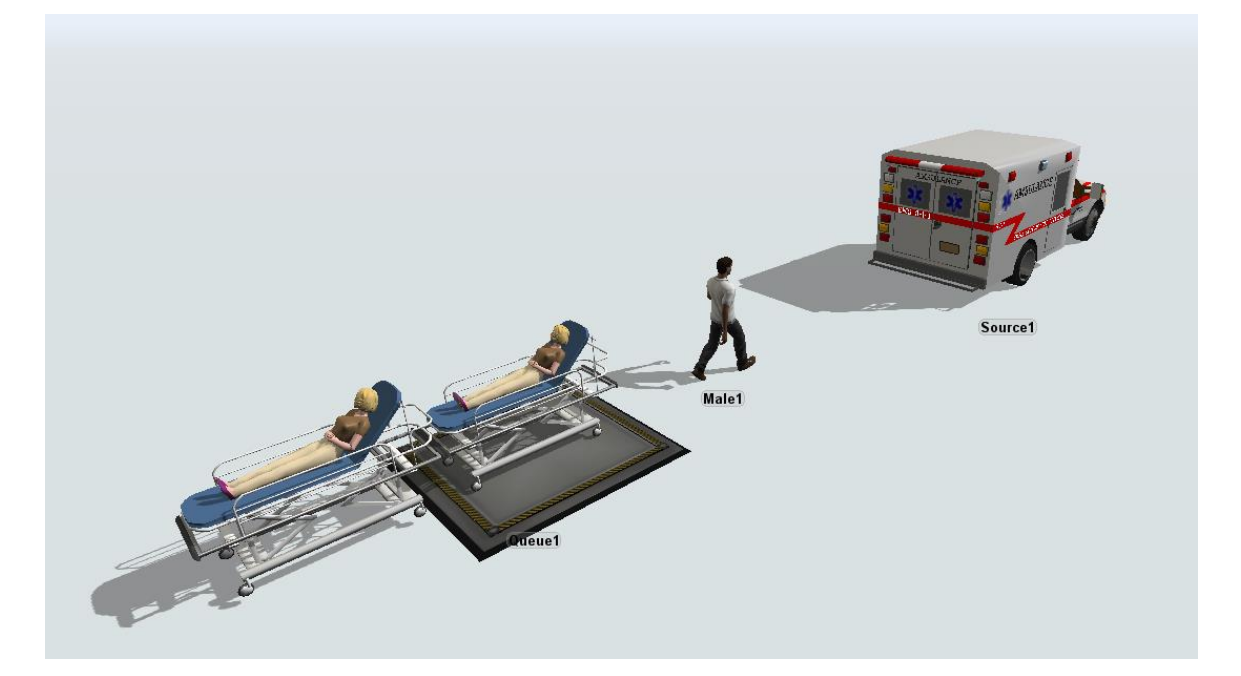

### **CONCLUSION**

- <span id="page-24-0"></span>• It is very difficult to create realistic animation from scratch (especially if you have complex process flows).
- It takes a lot of time and tedious effort just to learn and customize the intricacies of the animations.
- Thus, to speed things up, refer to the following pre-built models in the link below.
- Go to<https://www.alvinang.sg/publications-1> → Scroll down all the way and look .fsm files
- Open them using Flexsim.

### **REFERENCES**

<span id="page-25-1"></span><span id="page-25-0"></span>Ang, A. (2020). A Brief Comparison Of Three Simulation Softwares. [www.AlvinAng.sg.](www.AlvinAng.sg)

<span id="page-26-0"></span>Dr. Alvin Ang earned his Ph.D., Masters and Bachelor degrees from NTU, Singapore. He is a scientist, entrepreneur, as well as a personal/business advisor. More about him at [www.AlvinAng.sg.](http://www.alvinang.sg/)

### **27 |** P A G E